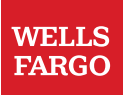

## Managing Files and Email Options in CTSLink **Direct**

 Wells Fargo business groups and their external business partners use this procedure to upload files, download files, and manage email options in CTSLink Direct.

Technical Support

The CTSLink Customer Service team is available to answer questions regarding this service and can be reached at:

- Toll free: 866-846-4526
- Email: ctslink.customerservice@wellsfargo.com
- Hours of operation: Monday Friday from 8:00 a.m. 6:00 p.m. Eastern Time.

Uploading Files

1. Sign on to **CTSLink Direct** using your user ID and password. Refer to **Registering for CTSLink Direct Access**.

2. On the **List Libraries** screen, click the library that needs to have files uploaded to it.

## 3. Click the **File Upload** tab.

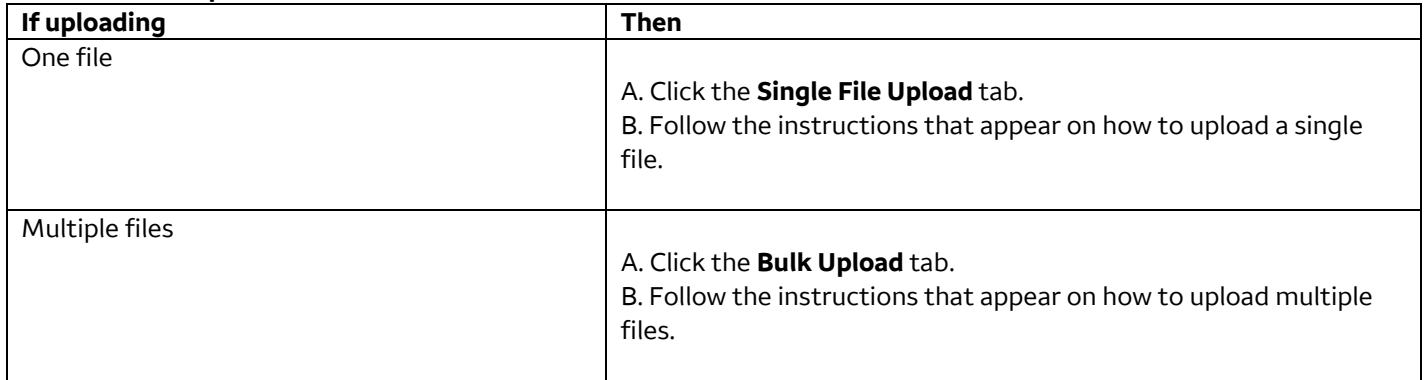

Downloading Files

1. On the **List Libraries** screen, click the library and select the **Available Files** tab to view the list of files available to download.

2. On the **Available Files** screen, download a file using one of three methods:

| Option         | <b>Action</b>                                                |
|----------------|--------------------------------------------------------------|
| Save Target As |                                                              |
|                | A. Right-click the name of the file to download.             |
|                | B. Select Save Target As.                                    |
|                | C. Follow the prompts to download the file to an appropriate |
|                | folder on the local area network (LAN).                      |

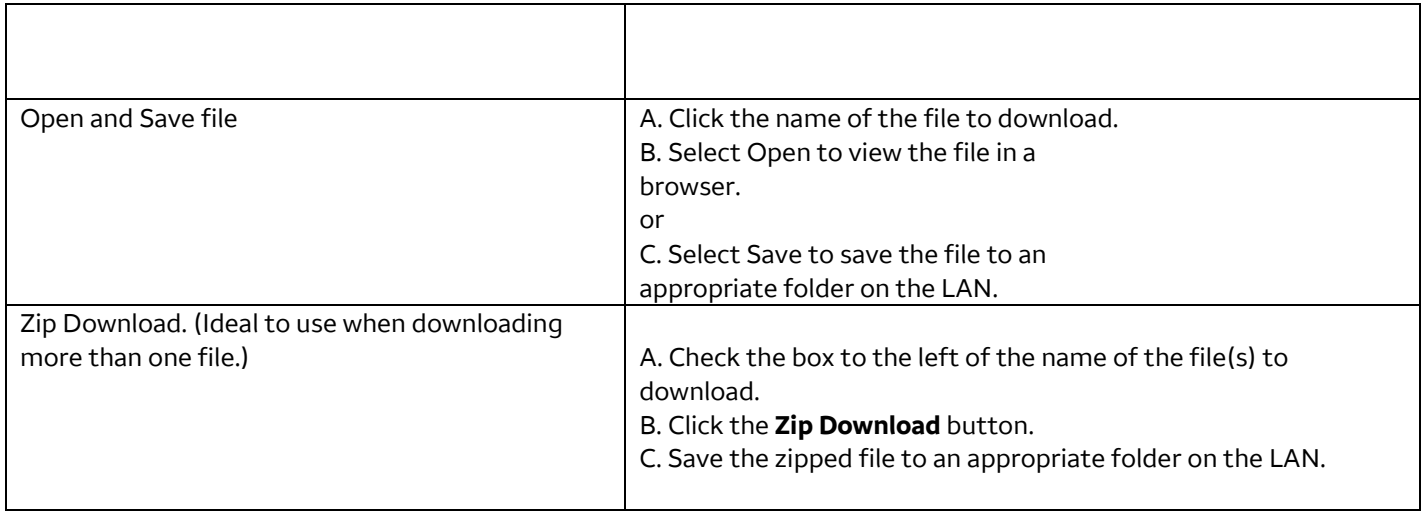

## Managing Files

Contact a Wells Fargo business representative to delete a file, retrieve a deleted file, or increase file or library space. Managing Email Notification Settings

1. In the **List Libraries** screen, access the library to update email settings.

## 2. Select the **Email Options** tab.

3. Select one or more of the email notification options.

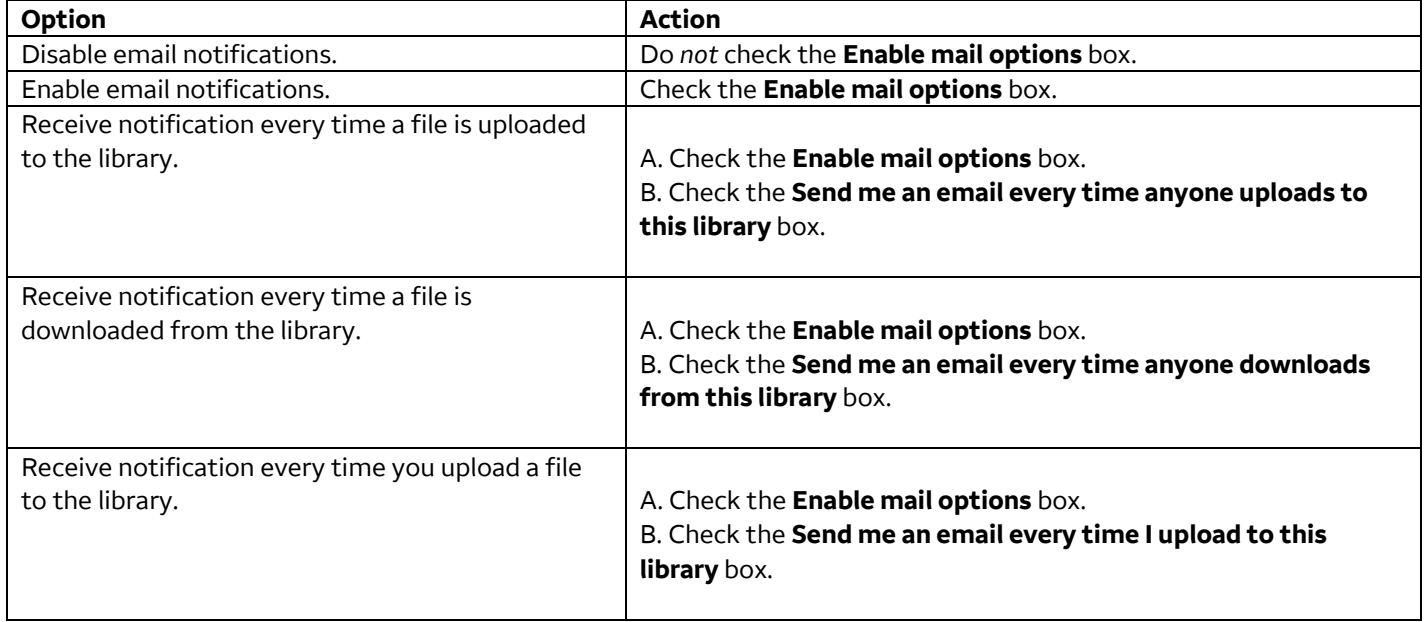

4. Click the **Update** button to save notification settings, or click **Clear** to change the selected options.

**End**